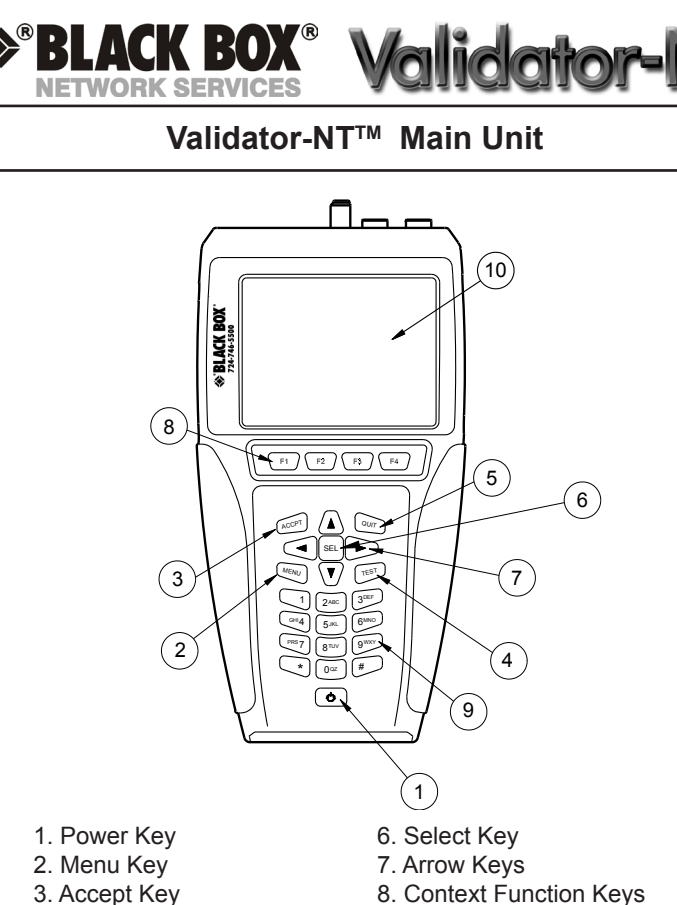

9. Alphanumeric Keys

10. Color LCD Display

# **Battery and Power Management Phone** - 7.5" Cable Assembly, no fault

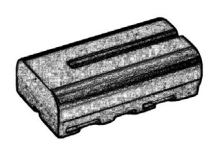

4. Test Key 5. Quit Key

> Both the Main Unit and the Remote use rechargeable lithium-ion batteries and will run on battery power for approximately 8 hours. Battery status is reported at the top of the screen under the battery icon.

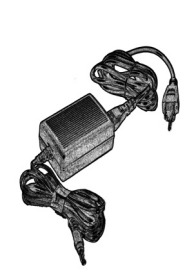

Batteries are recharged using the AC wall adapters. A full charge takes 2 1/2 hours. The batteries are recharged any time the main or remote are connected to the AC adapters and continue to charge during operation.

The Main Unit is equipped with a Power Save mode with optional time settings to conserve battery life. The Remote automatically shuts down when testing is terminated.

#### **Interface Connectors**

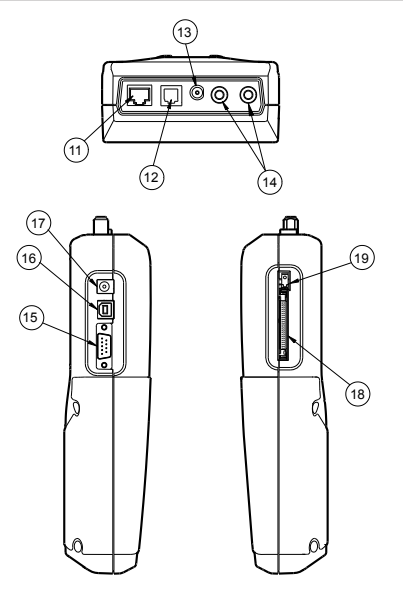

11. Data Jack 12. Telephone Jack 13. Coaxial/Cable Connector 14. Banana Jacks 15. Serial Port

16. USB Port 17. DC Power Supply 18. Compact Flash Card 19. Card Ejector

## **Cable Adapters**

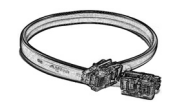

RJ12 Connectors for RJ11 or RJ45.

**Data** - 12" Cable Assembly, Shielded, RJ45 Connectors

**Data** - 24" Cable Assembly, RJ45 with 8 Alligator Clips.

**Coaxial/Cable** - Adapter, BNC plug to F Jack connectors

**Sacrificial Cable**- 4" Adapter cable with RJ45

## **Menu Navigation, Function Keys and Soft Keys**

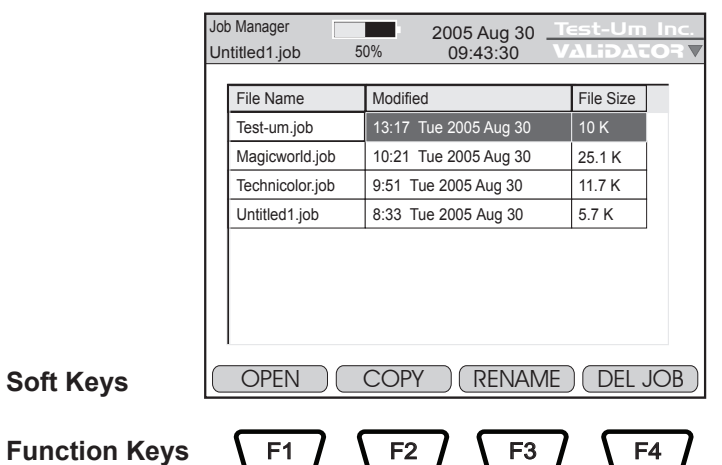

Four function keys positioned directly below the display permit the user to select a soft key action.

Navigate Menu Options on each screen using the arrow keys to move from left to right on each row.

#### **Running Manual Tests**

Manual Tests performs individual tests on Data, Phone, or 2-Wire cables based on predefined wiring standards.

From the Start Menu, select Manual Tests.

Select the type of cable you want to test: Data, Phone, or 2-Wire. The tests that can be performed for each selected cable type are listed on the Manual Test screen for that type.

Press the arrow keys to highlight the desired test.

Using the appropriate cable assembly and jack type, connect the Main Unit to one end of the cable and the Remote Unit to the opposite end of the cable being tested.

Press Select to begin testing.

Upon completion, the Test Results are displayed.

**Manual Test Results will NOT be saved.**

#### **Performing Autotests**

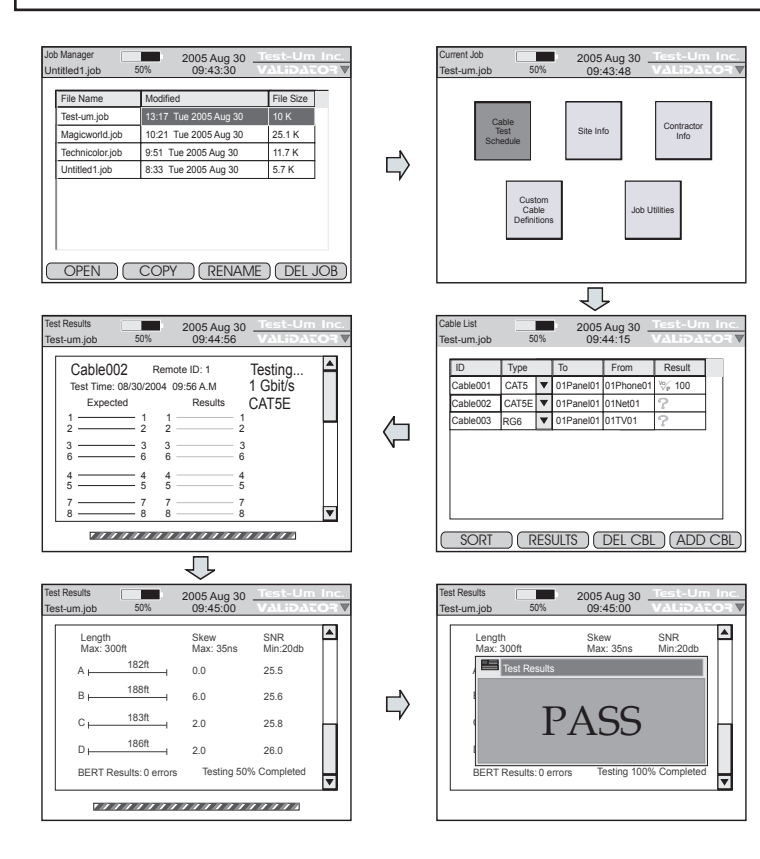

Auto Test performs comprehensive tests using preprogrammed test parameters. An overall Pass/Fail is displayed along with detailed test results, including the distance to faults, the length of each cable run, and the Ethernet speed the cable run will support.

Navigate to the Job Manager using the arrow keys which move from left to right on each row. Select the Job you wish to test. Press Open.

Select Cable Test Schedule from the Current Job Menu. The Cable List for the job you selected displays.

Using the appropriate cable assembly and jacks, connect the Validator-NT main unit to one end of the cable and the remote unit to the opposite end of the cable identified in the Cable List.

Press **Test**. As the tests progress, a screen pops-up which displays the wire map configuration, cable length, SKEW, and SNR results. A Bit Error Rate Test is run and the speed at which the cable is certified to perform is reported. A VOIP icon displays if the cable test results indicate a speed rating of 100 MB or greater.

Pass/Fail test results display and the Validator-NT increments to the next cable to be tested.

## **Archiving/Saving Test Results**

The current job Auto Saves as test results are collected. Text changes to the job will be saved as long as a cable test is run prior to shutdown. To Save your job file manually, press Menu, and highlight Save Job. You may also save your job by selecting Job Utilities from the Current Job Screen. Use the arrow keys to highlight Save or Save As and press Select.

Archive the job in a laptop/PC and refer to it for additional adds, moves, and changes.

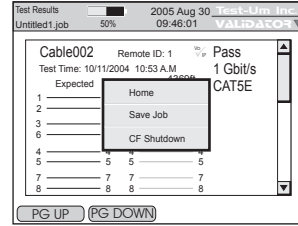

## **Uploading the Cable Test Schedule to the Validator-NT**

Open the **My Documents** folder on your desktop, right click the job you want to transfer, and select **Copy**.

Power the Validator-NT on. Open the **My Computer** folder on your desktop. Plug the USB cord into the USB port on your PC and into the Validator-NT. As the connection is made, the drive the Validator-NT is mapped to (usually Local Disk E:) appears on your desktop and the message **"USB – File I/O Mode"** appears in red on the Validator-NT.

Right click the drive the Validator-NT is connected to and select **Paste** to transfer the job file to the compact flash card on the Validator-NT.

Do not remove the USB cable after this procedure; instead follow the instructions below to safely remove the USB cable. On your system tray (lower right side on your desk top), click the USB icon to safely remove hardware or Stop Mass Storage Device.

This completes the upload operation. Remove the USB cable from the Validator-NT. When you remove the USB cable, the power automatically turns off on the Validator-NT.

Power the unit on, select Job Manager, and open the job to begin testing. After you complete the testing and verification of the cables with the Validator-NT, you will download the test results to Plan-Um, populating the Length and Results columns on the Cable Test schedule.

> *Note: If your computer has a compact flash card reader, you can copy the Cable Test Schedule from Plan-Um to the compact flash card; then upload the schedule to the Validator-NT by inserting the card into the Validator-NT's flash card reader and upload.*

#### **Downloading Test Results from Validator-NT to Plan-UmTM**

Open the **My Computer** folder on your desktop. Power the Validator-NT on. Plug the USB cord into the USB port on your PC and into the Validator-NT. As the connection is made, the drive the Validator-NT is mapped to (usually Local Disk E:) appears on your desktop and the message **"USB – File I/O Mode"** appears in red on the Validator-NT.

Right click the drive the Validator-NT is connected to and select **Copy**. Open the **My Documents** folder on your desktop, right click, and select **Paste**. Select Yes to replace the previous file with one you just downloaded that contains the test results.

Do not remove the USB cable after this procedure; instead follow the instructions below to safely remove the USB cable. On your system tray (lower right side on your desk top), click the USB icon to safely remove hardware or Stop Mass Storage Device.

Open Plan-Um and open the selected job file to view the populated Length and Results columns of the Cable Test Schedule.

## **USB Cord and Compact Flashcard**

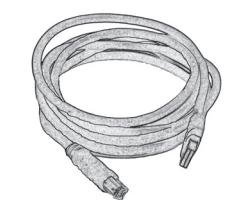

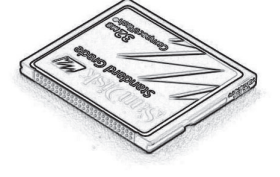

72" Cable Assembly, USB Compact Flash Card

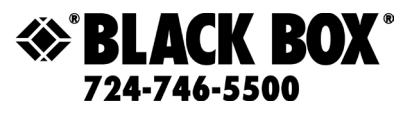

1000 Park Drive Lawrence, PA 15055-1018 web site: www.blackbox.com E-mail: info@blackbox.com